## **Anleitung Aktualisierung Klartextsystematik 12/2023**

25.3.2024

Mit untenstehender Anleitung kann das *Klartextsystematik*-Verzeichnis von *Mediothek 10* aktualisiert werden.

Vor dem Importverfahren ist die Datei *kts\_12.2023.fmp12* herunterzuladen. Bei Bedarf hilft rudin software gerne beim Import (kostenpflichtig).

## **Importvorgehen**

- Verzeichnis der *Klartextsystema+k* über *Katalogisieren – KTS – Klartextsystema+k* aufrufen (*KTS*  wird neben dem *Signatur*-Feld nur angezeigt, wenn die *Klartextsystema+k* unter *Einstellungen* ausgewählt ist)
- Alle Datensätze der *Klartextsystematik* aufrufen (Taste Alle)
- Alle Datensätze mit Menübefehl *Datensätze Alle Datensätze löschen...* entfernen
- Menübefehl *Ablage* (macOS), bzw. *Datei* (Win) *Datensätze importieren Datei...* wählen
- Datei kts 12.2023.fmp12 auswählen und öffnen. Die *Importfolge* muss der Abbildung entsprechen. Auf *Importieren* klicken und die *Importzusammenfassung* mit OK bestätigen.

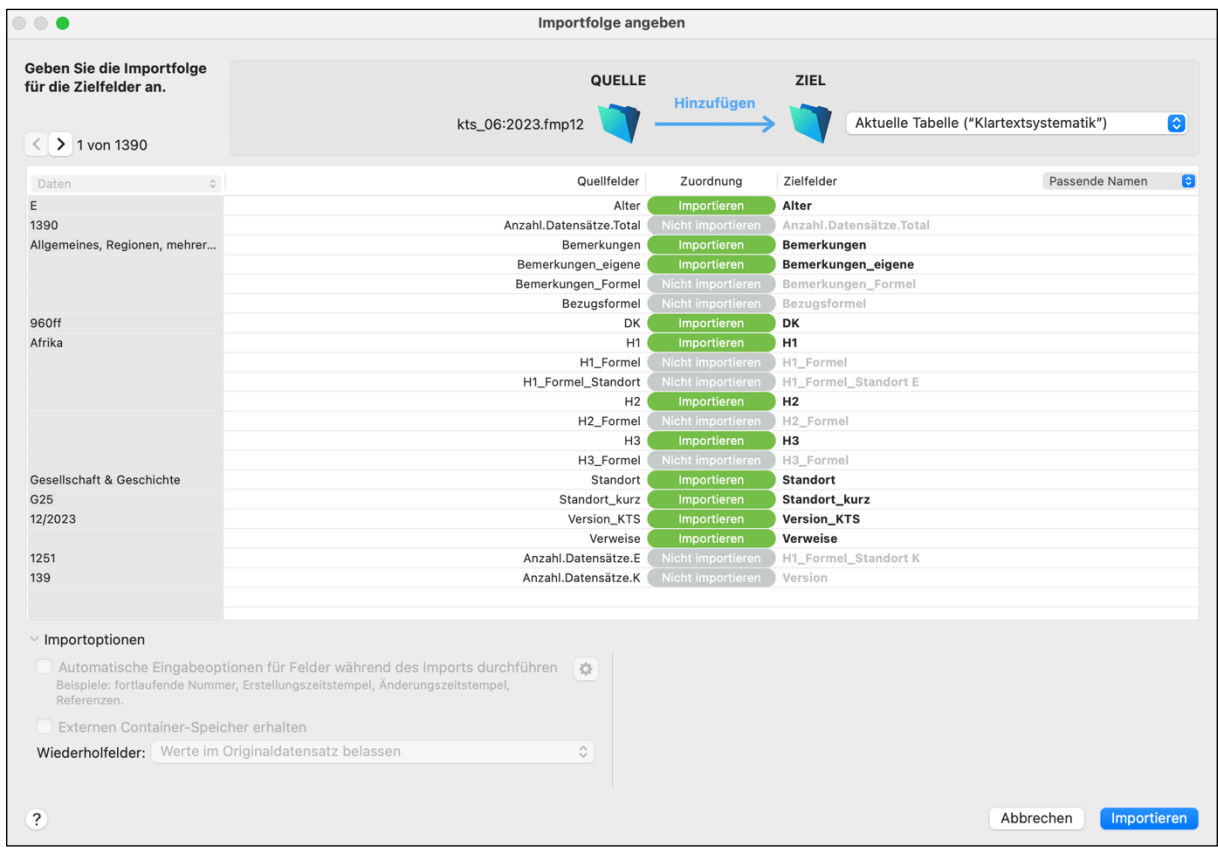

• Nach erfolgreichem Import gelangen Sie mit der Taste *Katalog* wieder in den *Katalog* zurück.

rudin software, 3/2024